# Googleマイビジネス

#### 学生サポート用マニュアル 2019年9月 BY 東洋大学地域活性化研究所·国際観光学部 中挾知延子

# 1.準備

#### 1.準備

#### ▶Googleアカウントを持っていますか? ▶持っていない人はアカウントを作ります。

#### ▶アカウントとは? ▶Gmailを使っていたら、そのユーザ名

#### Googleアカウントを作る

#### ▶Webブラウザから「Google アカウント作 成」などで検索して

<https://support.google.com/accounts/an> swer/27441?hl=jaに移動

▶Googleアカウント作成のページが出る

Googleアカウント作成ページ

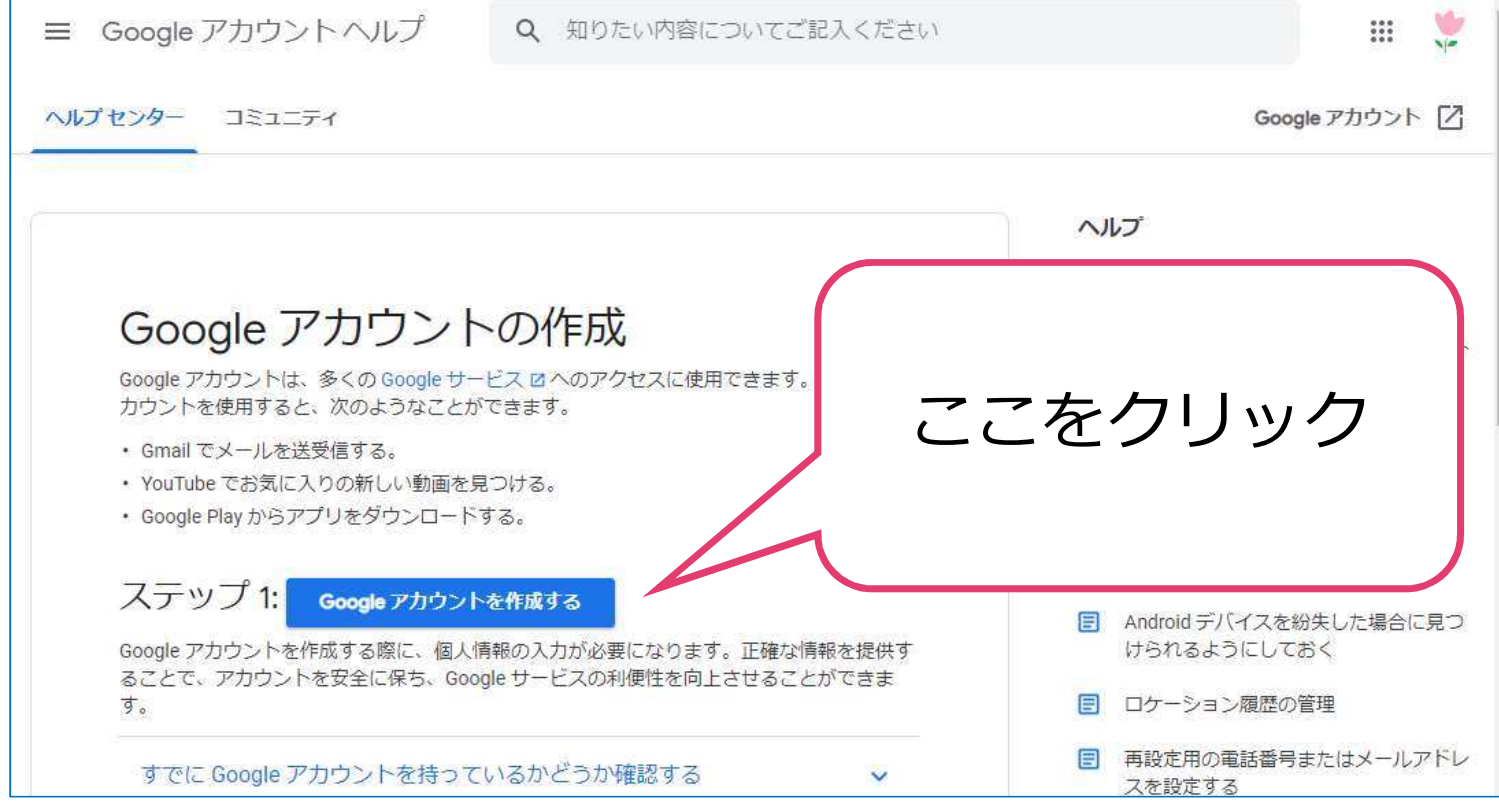

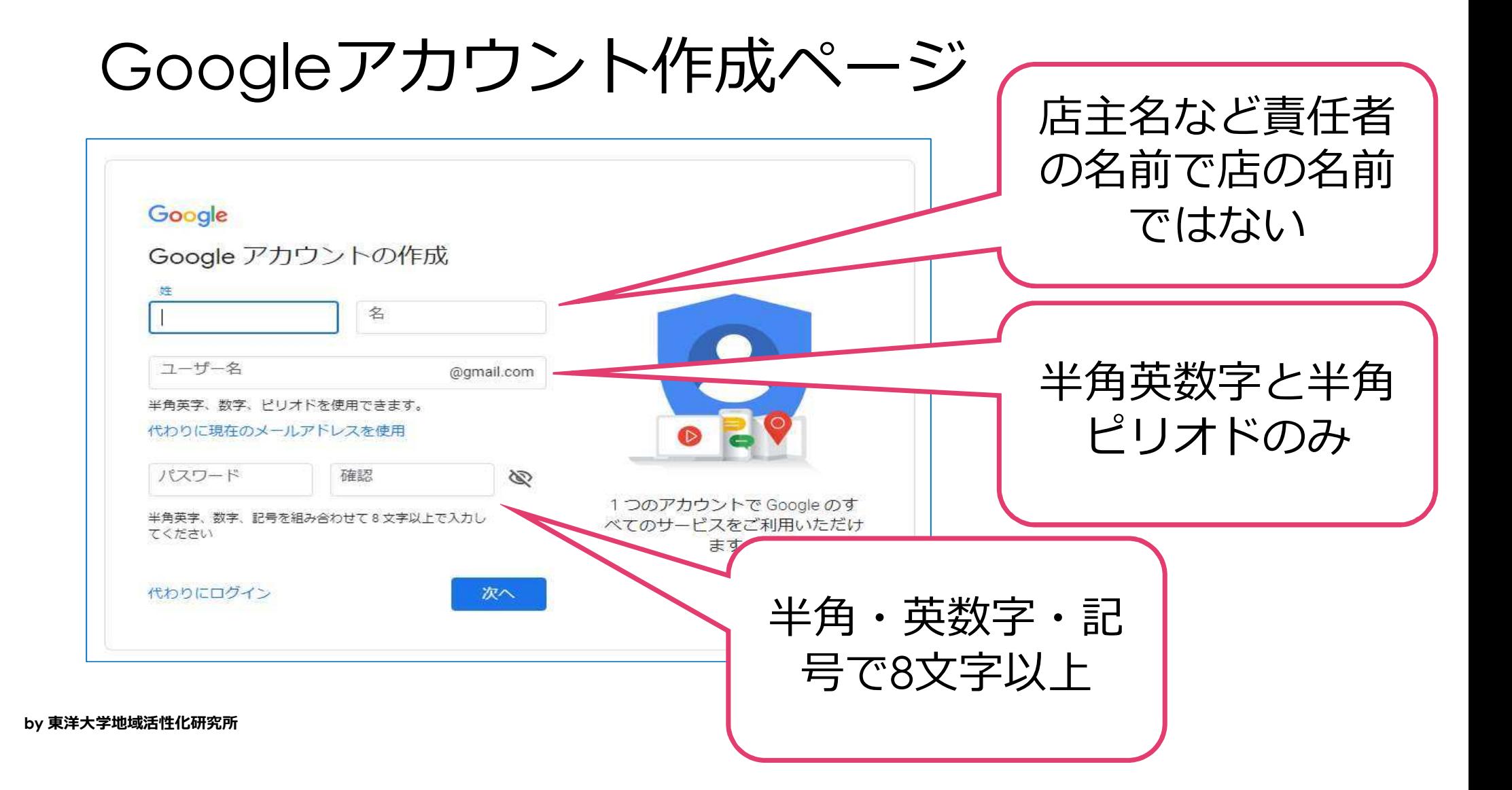

#### 7 こんな感じ Google Google アカウントの作成 姓 名 北区 おみせ ユーザー名 kitaku.omise @gmail.com 半角英字、数字、ピリオドを使用できます。 代わりに現在のメールアドレスを使用 パスワード 確認 Ø ............... ............... 1つのアカウントで Google のす 半角英字、数字、記号を組み合わせて8文字以上で入力し べてのサービスをご利用いただけ てください 入力後クリック ます。 次へ

## さらに入力

### 誕生日と性別だけ で後は省略OK

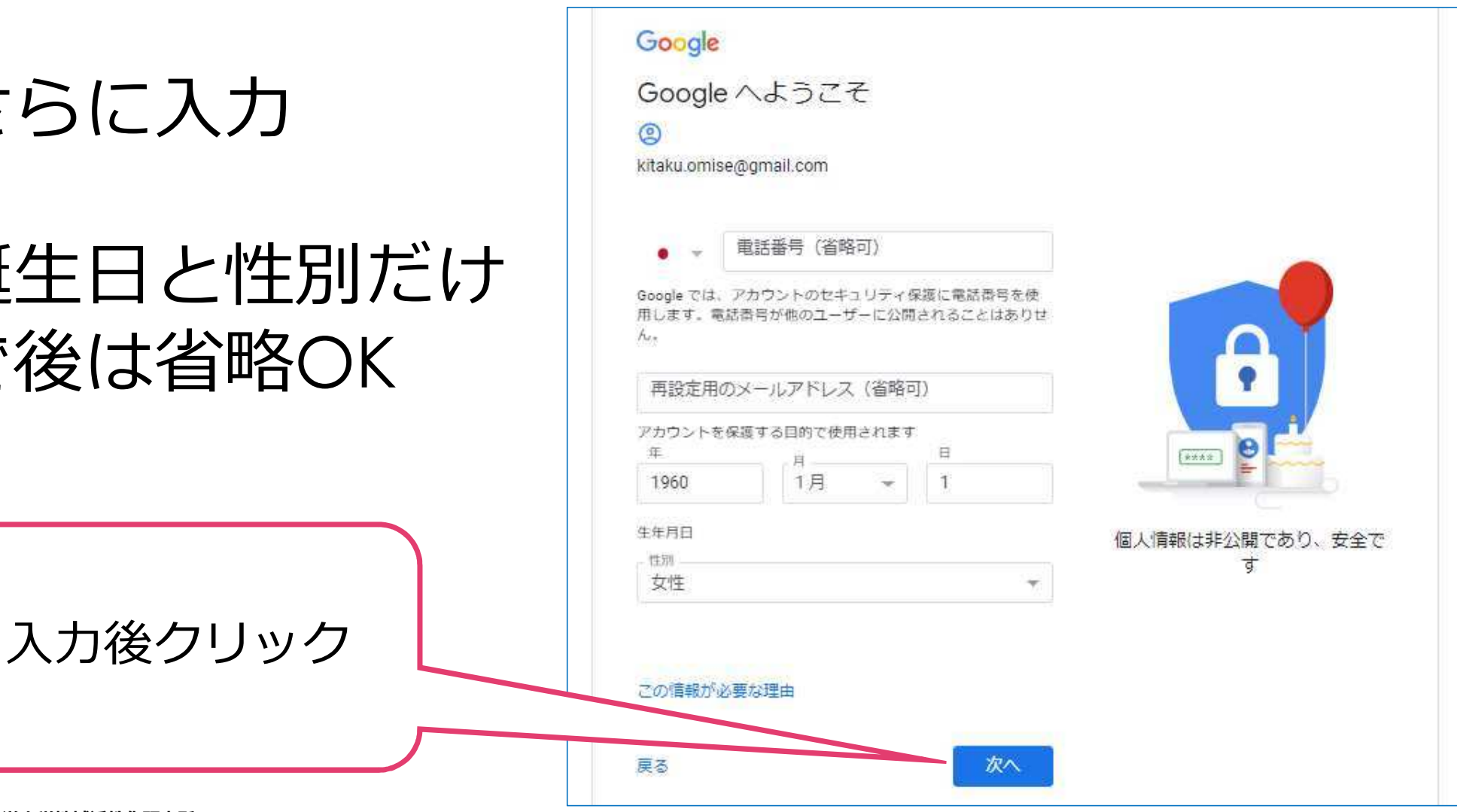

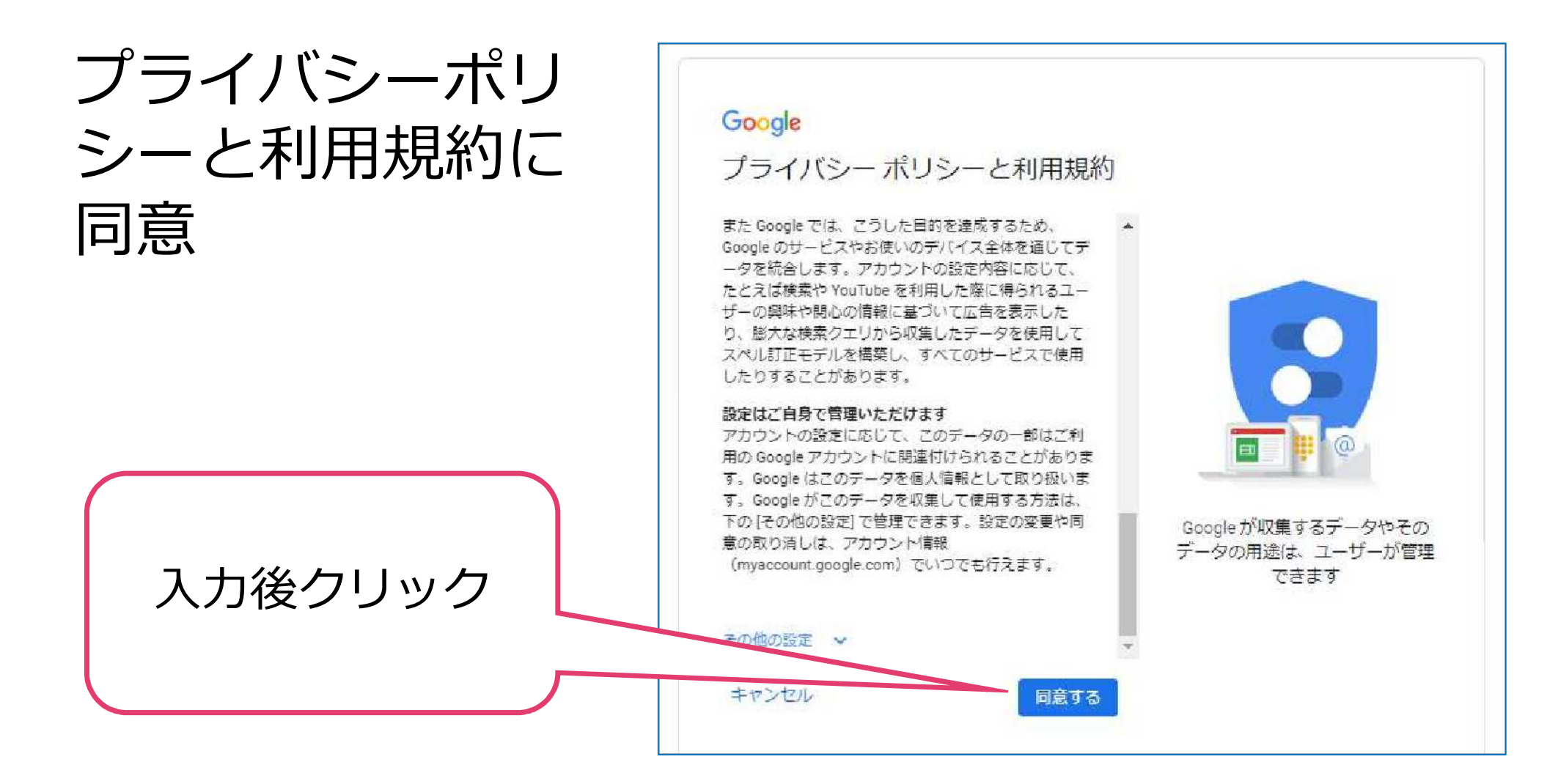

### Googleアカウント作成完了!

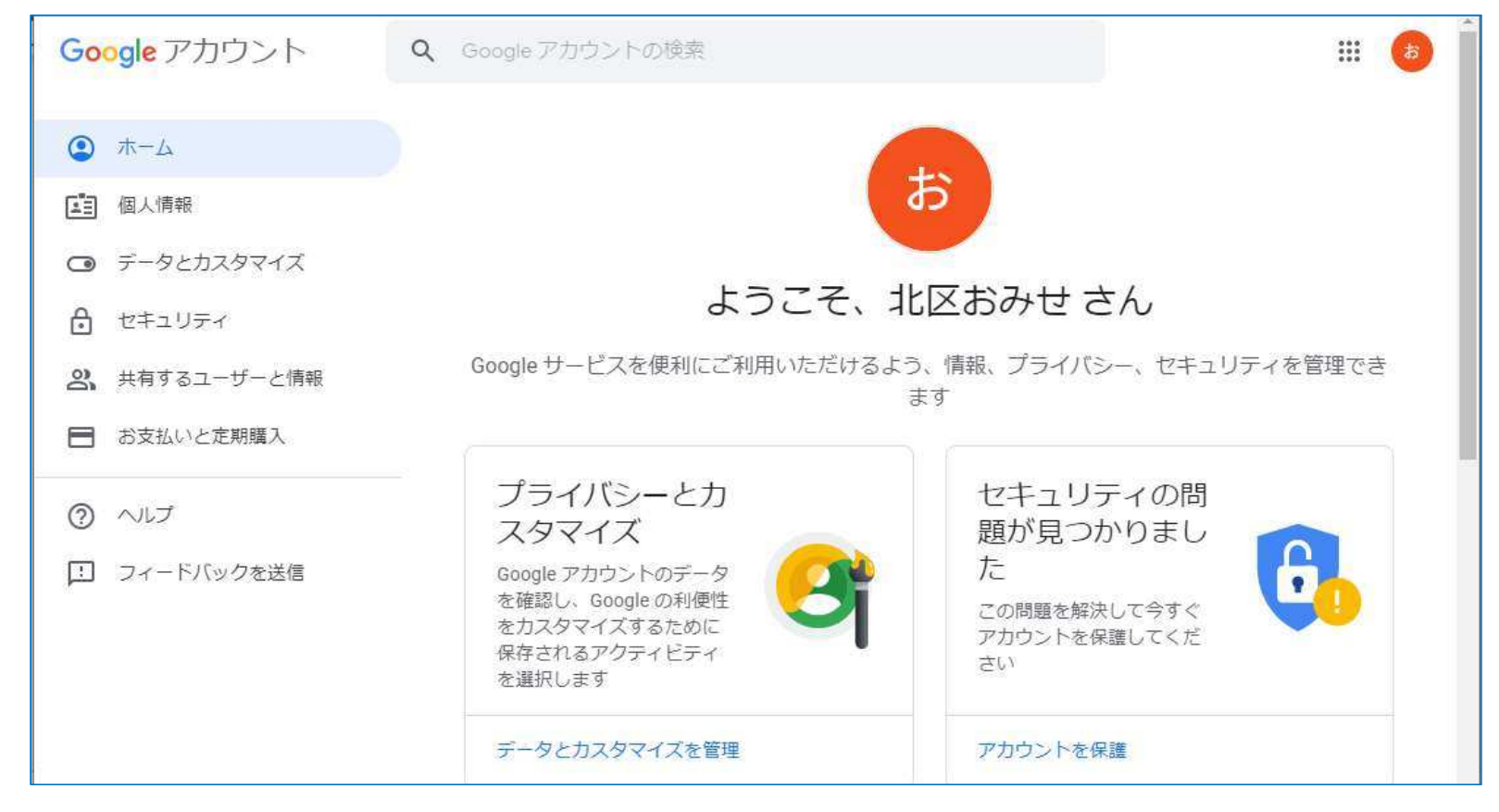

# 2.Googleマイビジネ スを始めてみよう

### 2.Googleマイビジネスを始めてみよう

 <https://www.google.com/intx/ja/business/> にアクセス

スタートページ

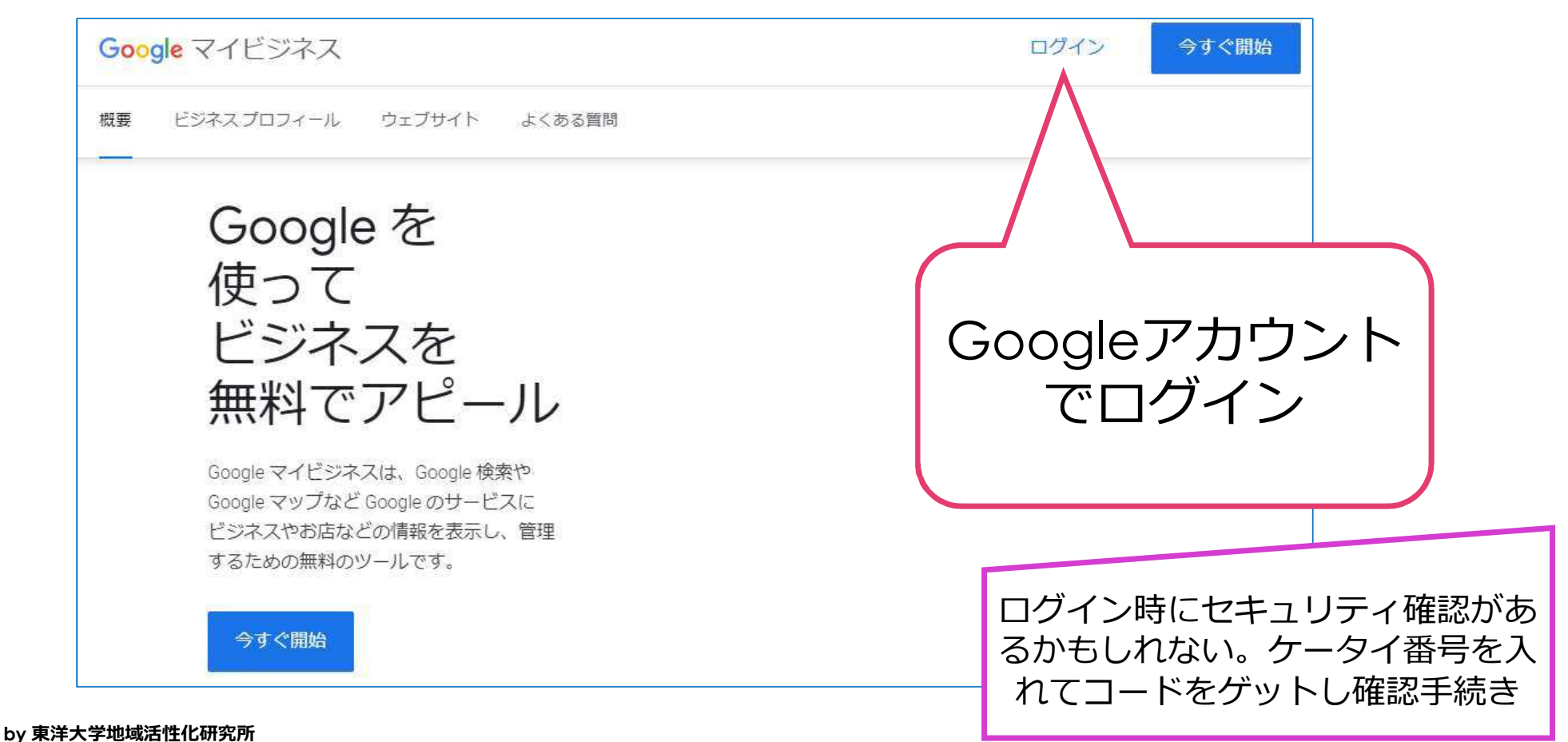

#### ビジネスの名前=お店の名前を登録

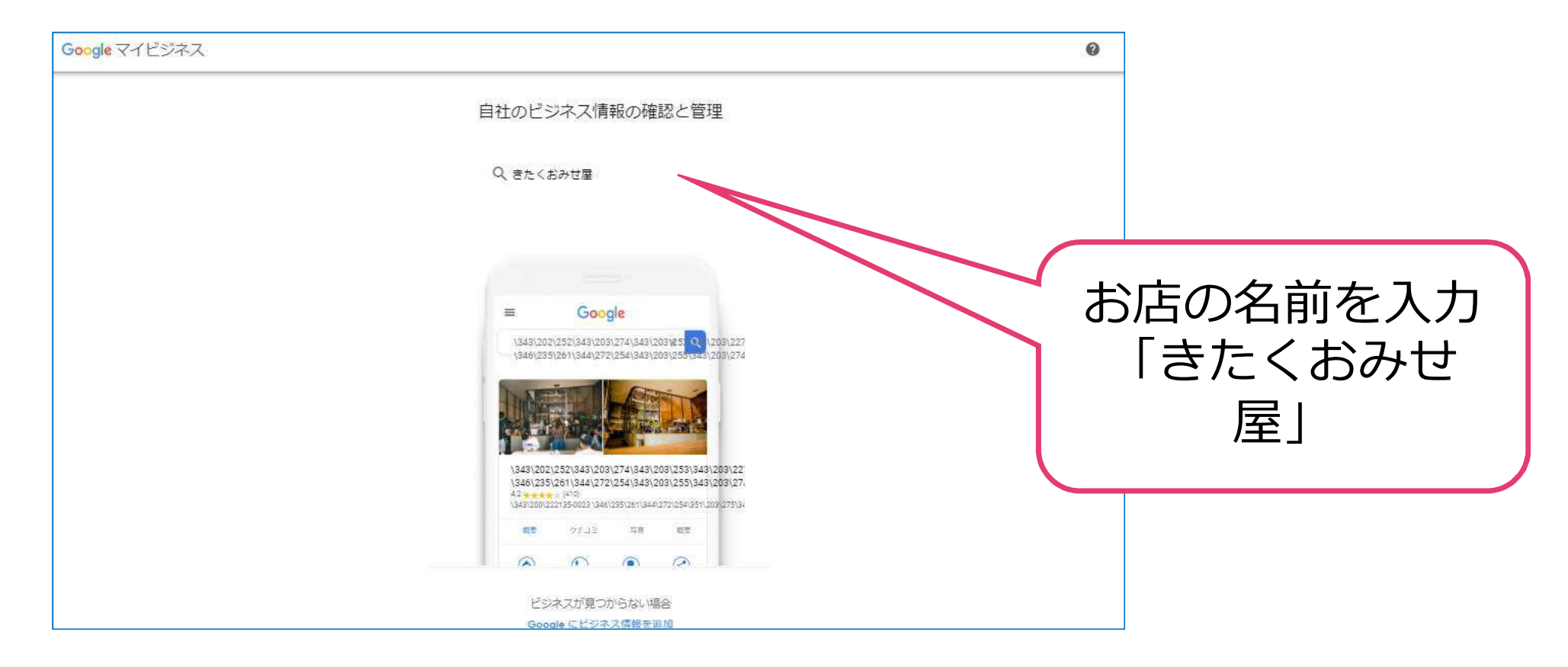

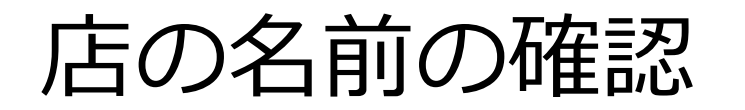

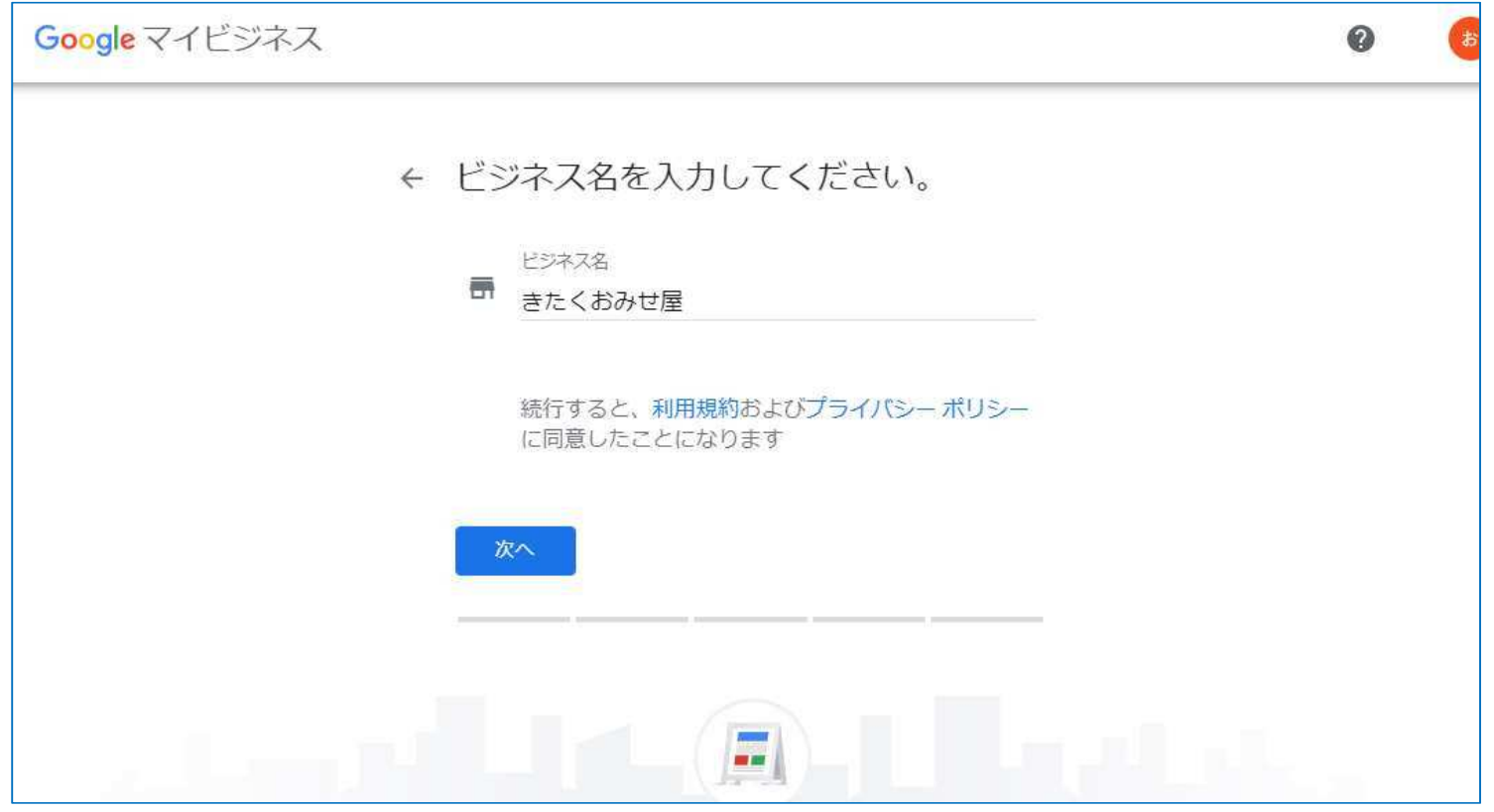

#### 店の名前の確認

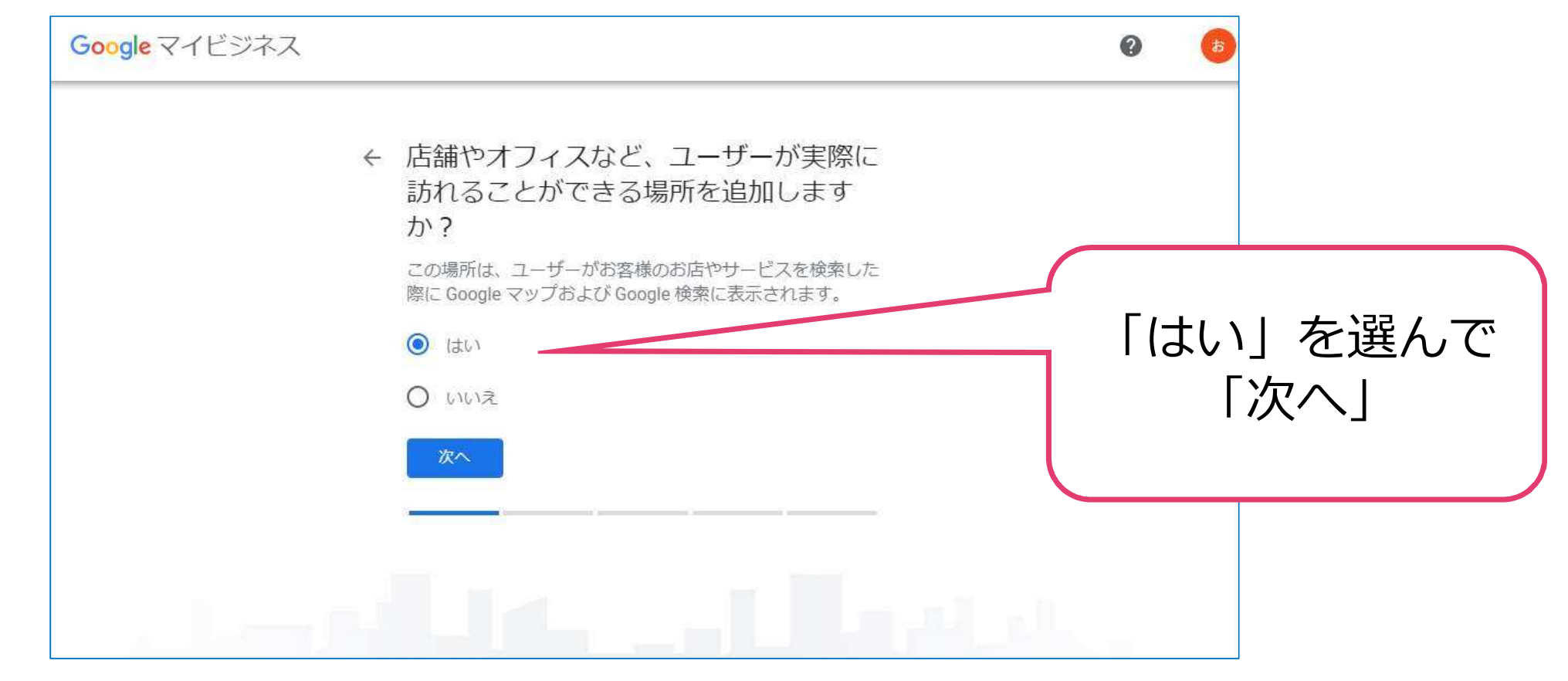

### 住所の入力

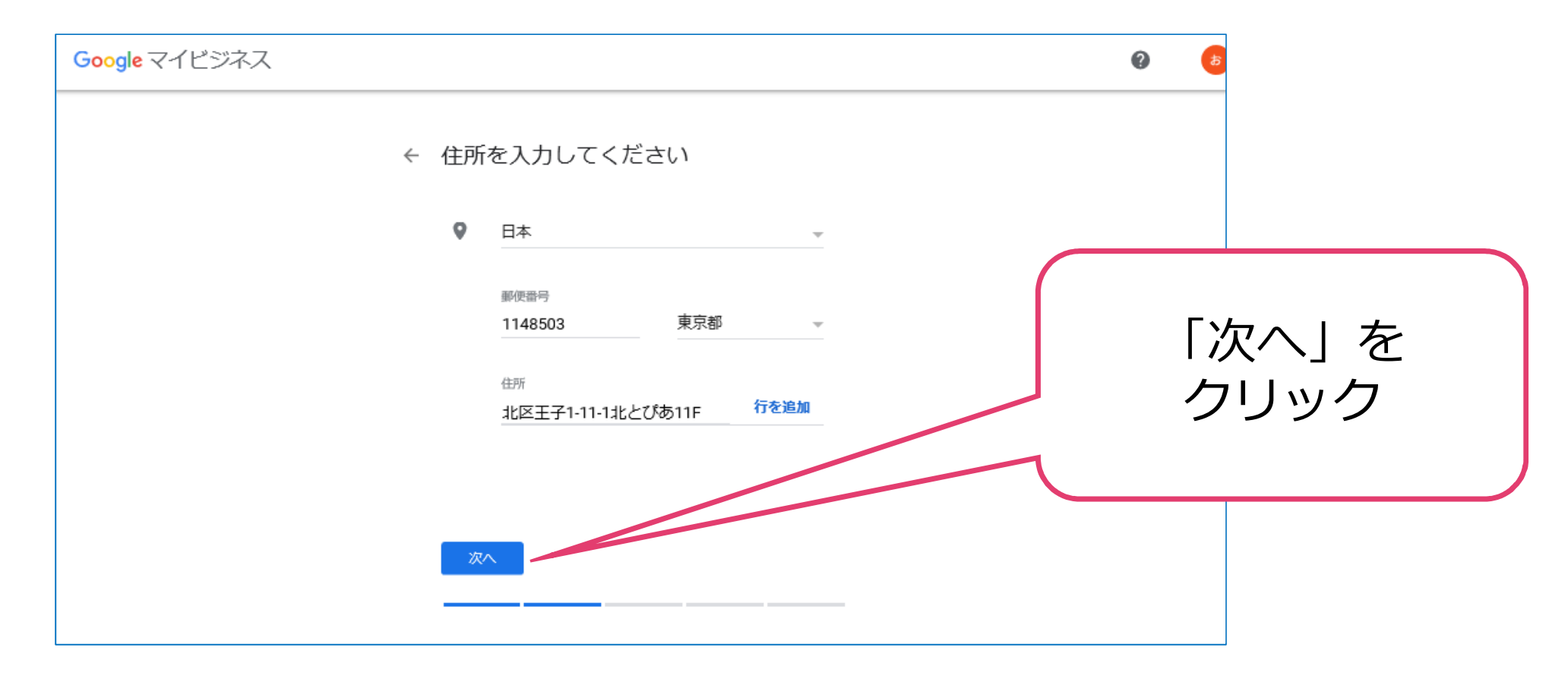

### すでにどこかのユーザがあなたのお 店を登録していた場合 (一般ユーザ でも登録できるため)

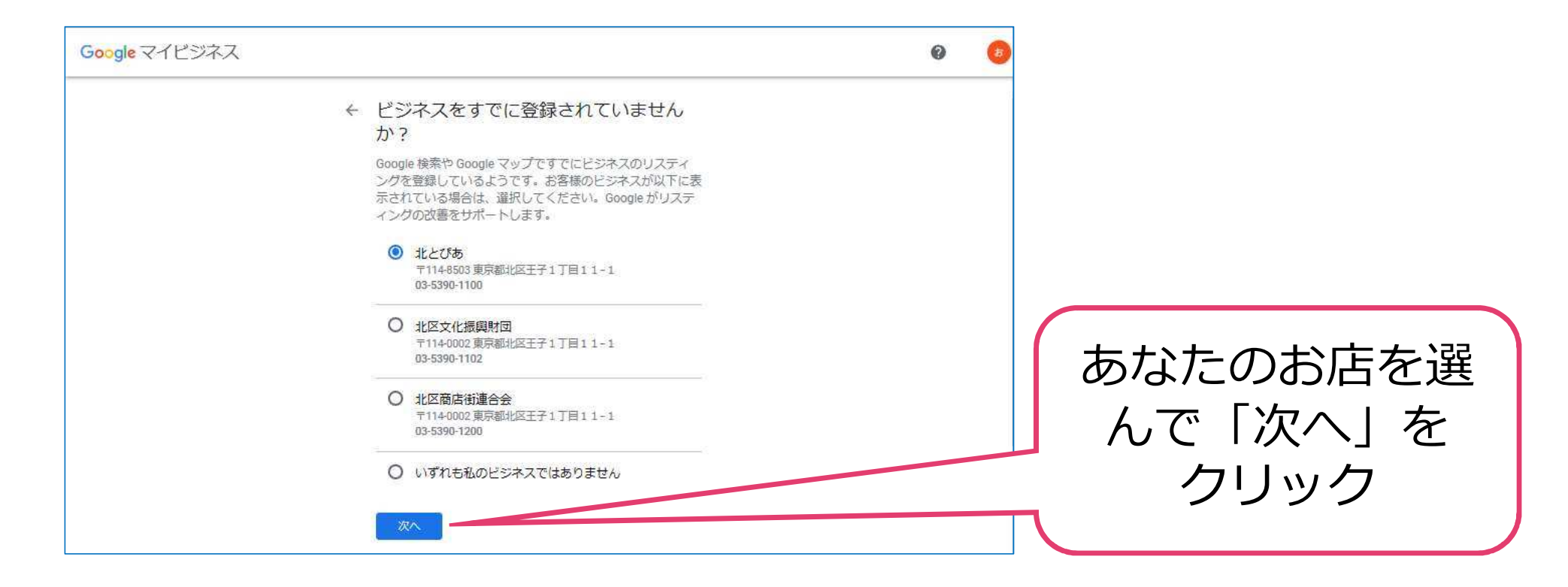

### あなたがオーナーであることを登録 します

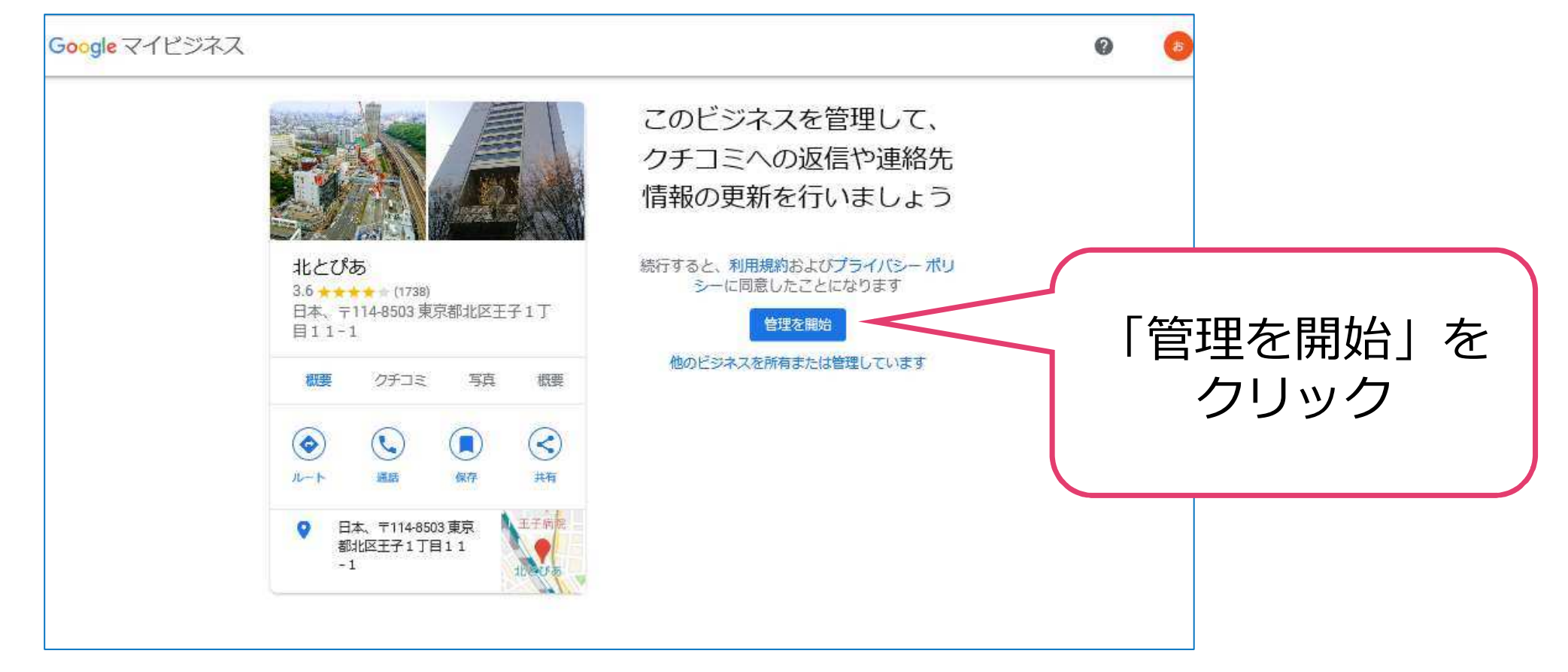

#### あなたのお店を新しく登録します

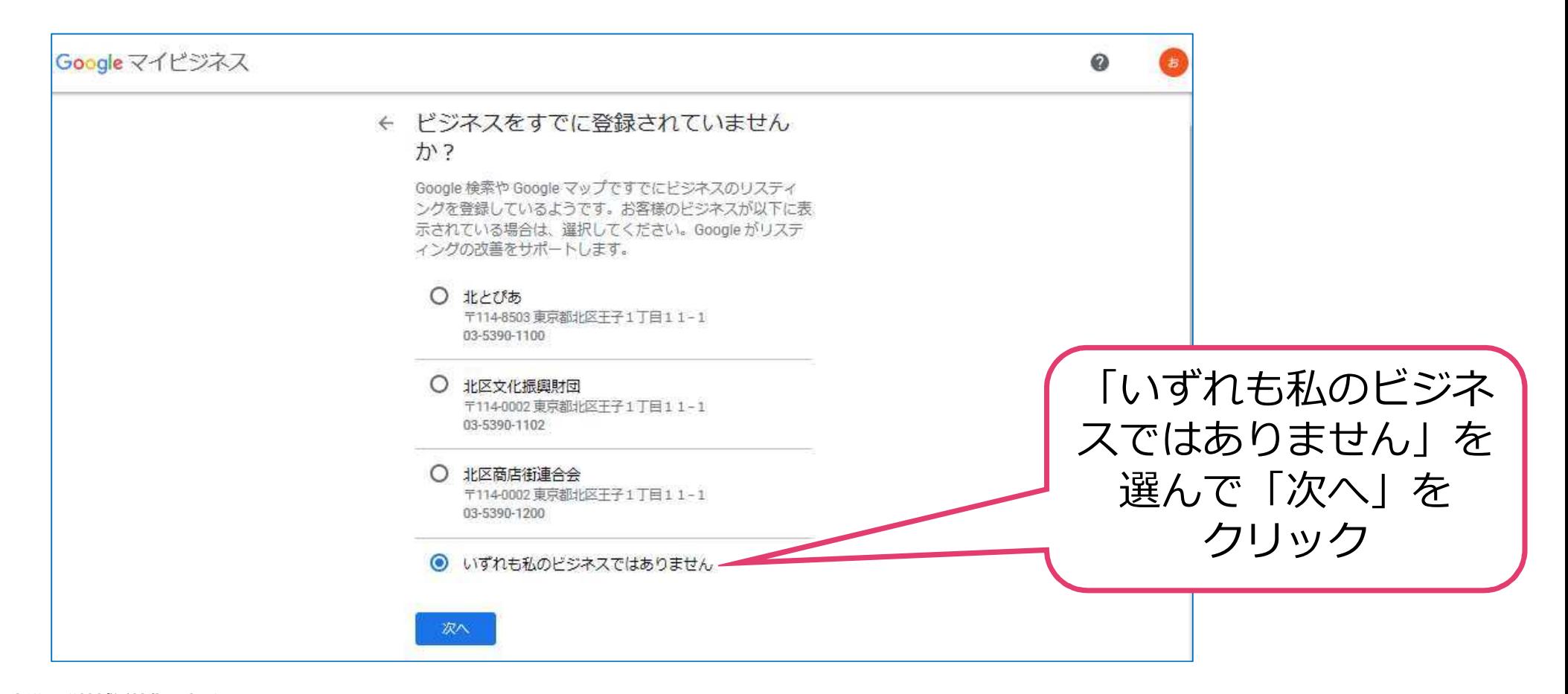

### Googleマップでお店の場所にマー カーを正確に置きます。

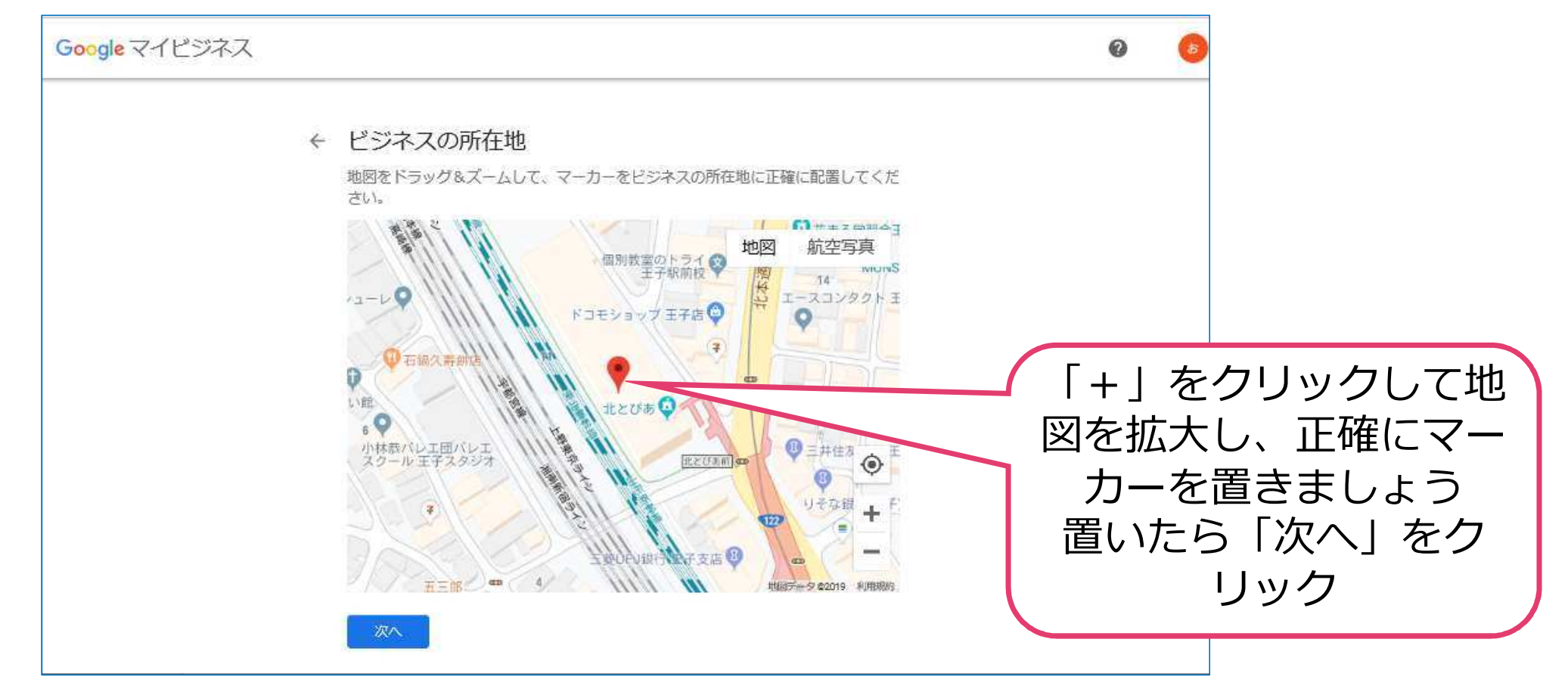

## このお店以外に支店を持っています か︖このマニュアルでは「いいえ」 にしておきます

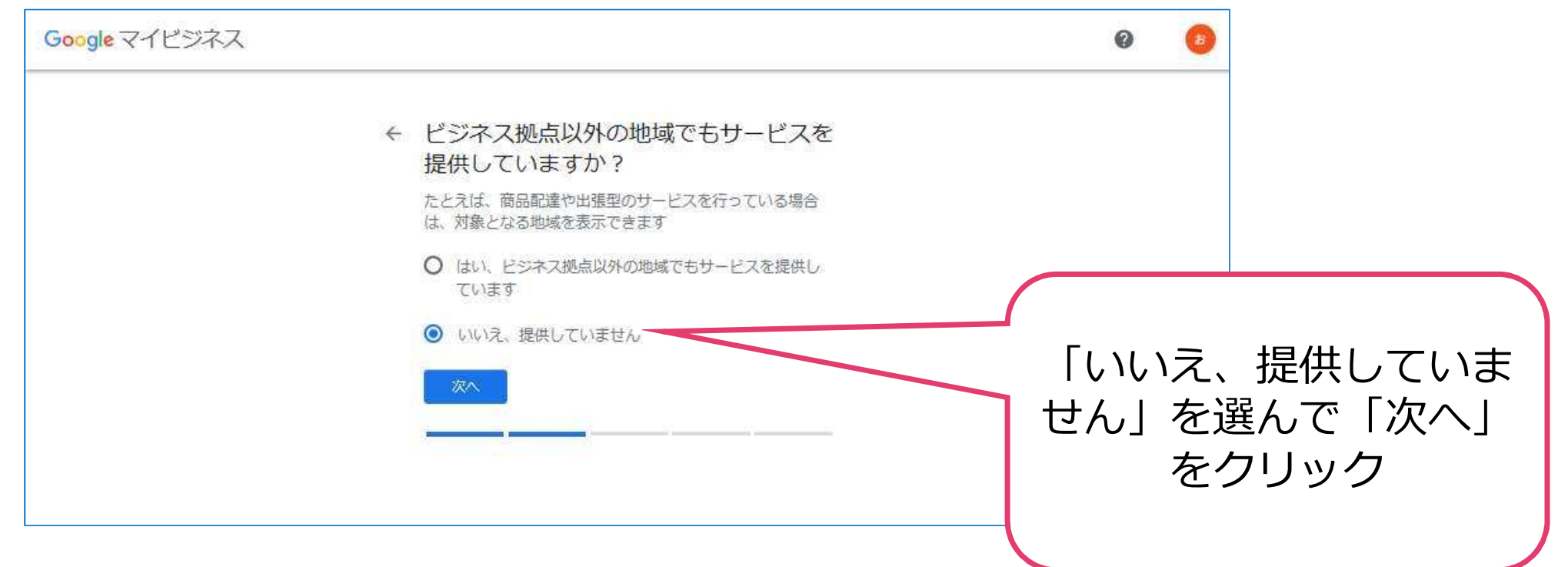

### お店の業種を入れてください (後で いくらでも変更可)

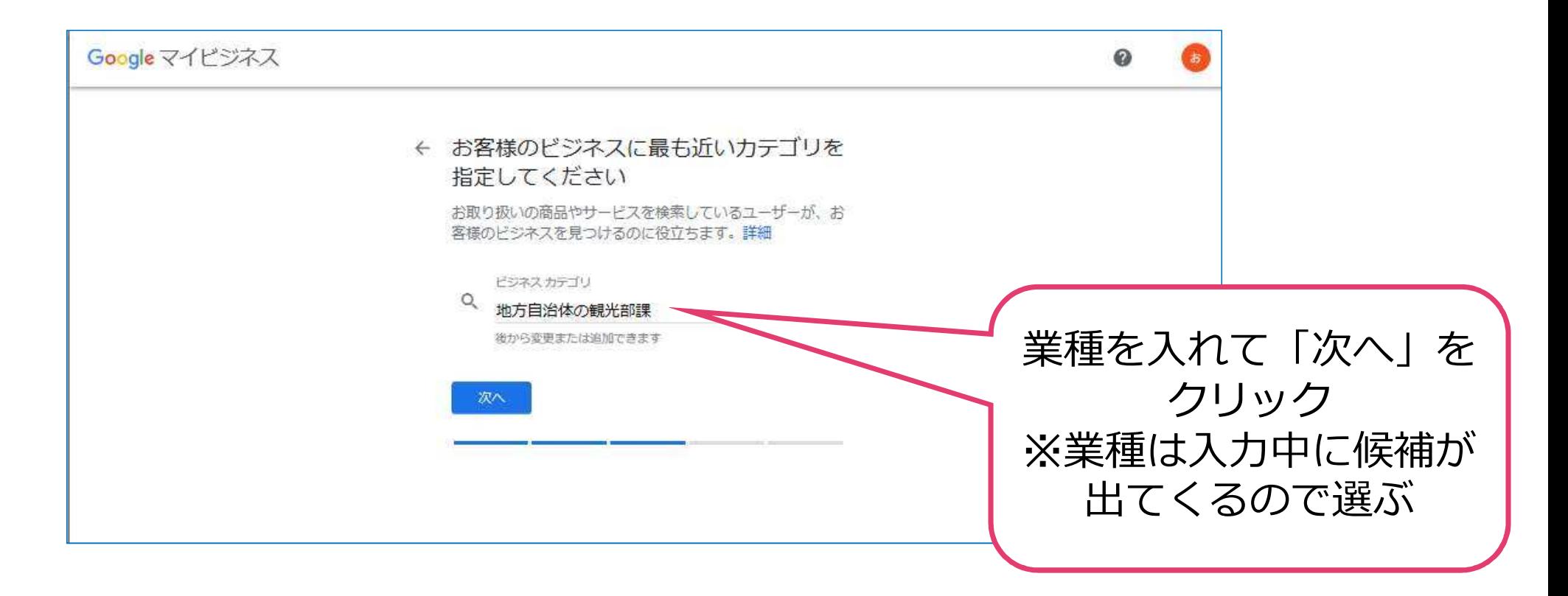

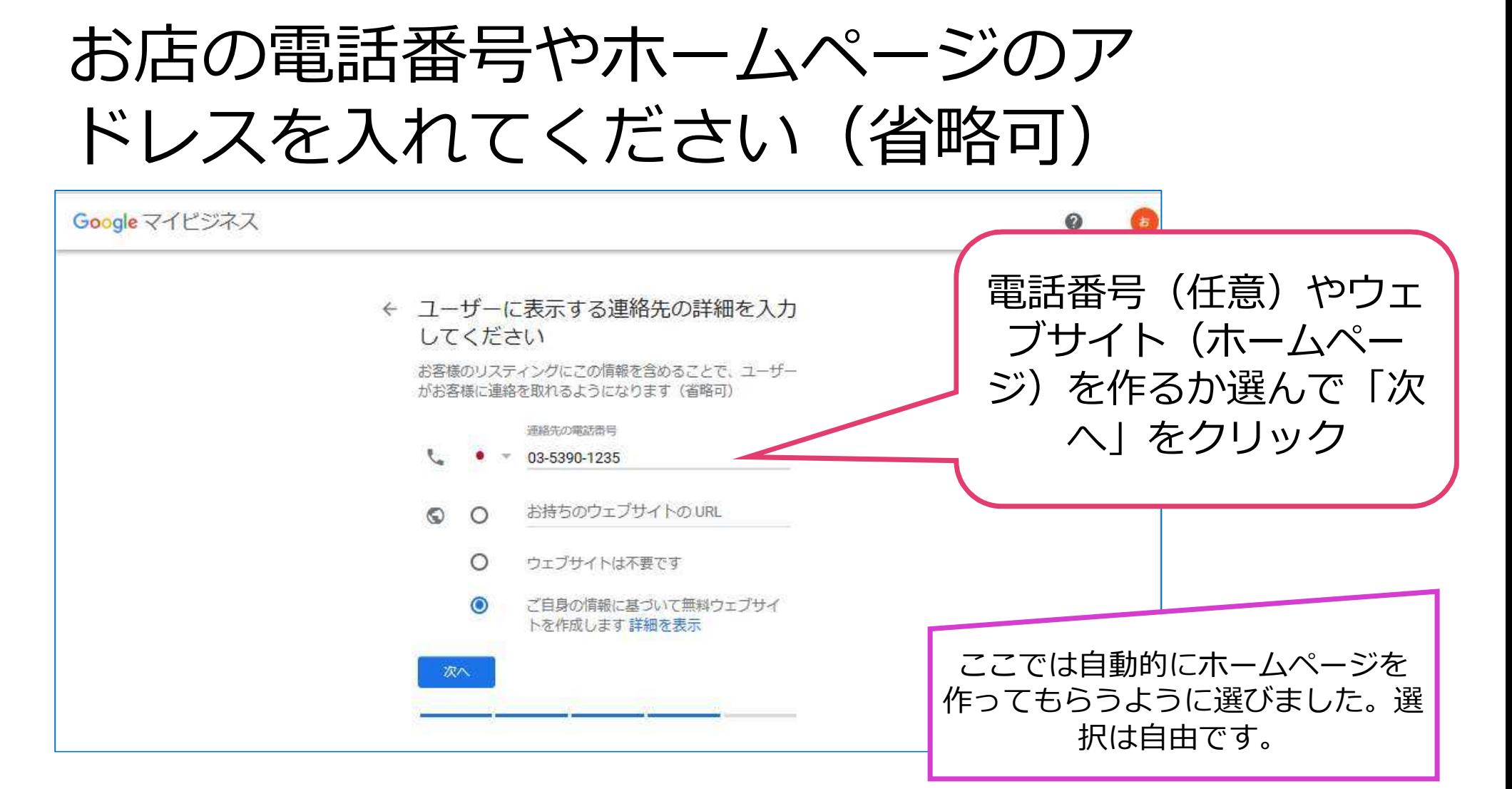

## Googleから来る最新情報をゲットし ますか? (ここではしないにしてお きます)

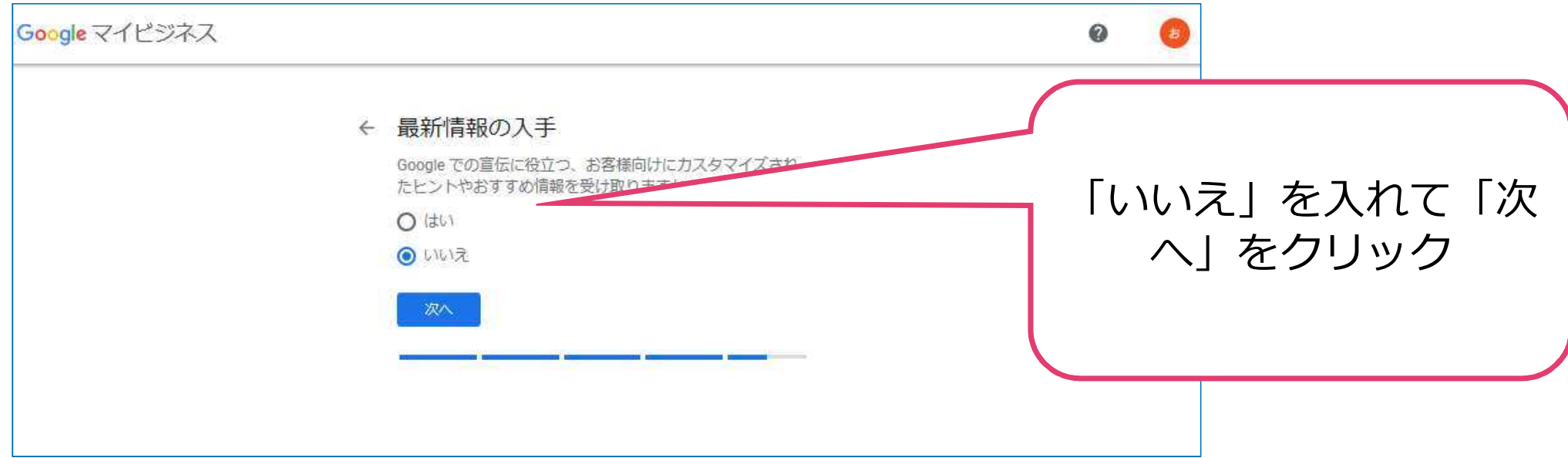

#### 設定はこれで終わりです。お店の オーナー確認をします

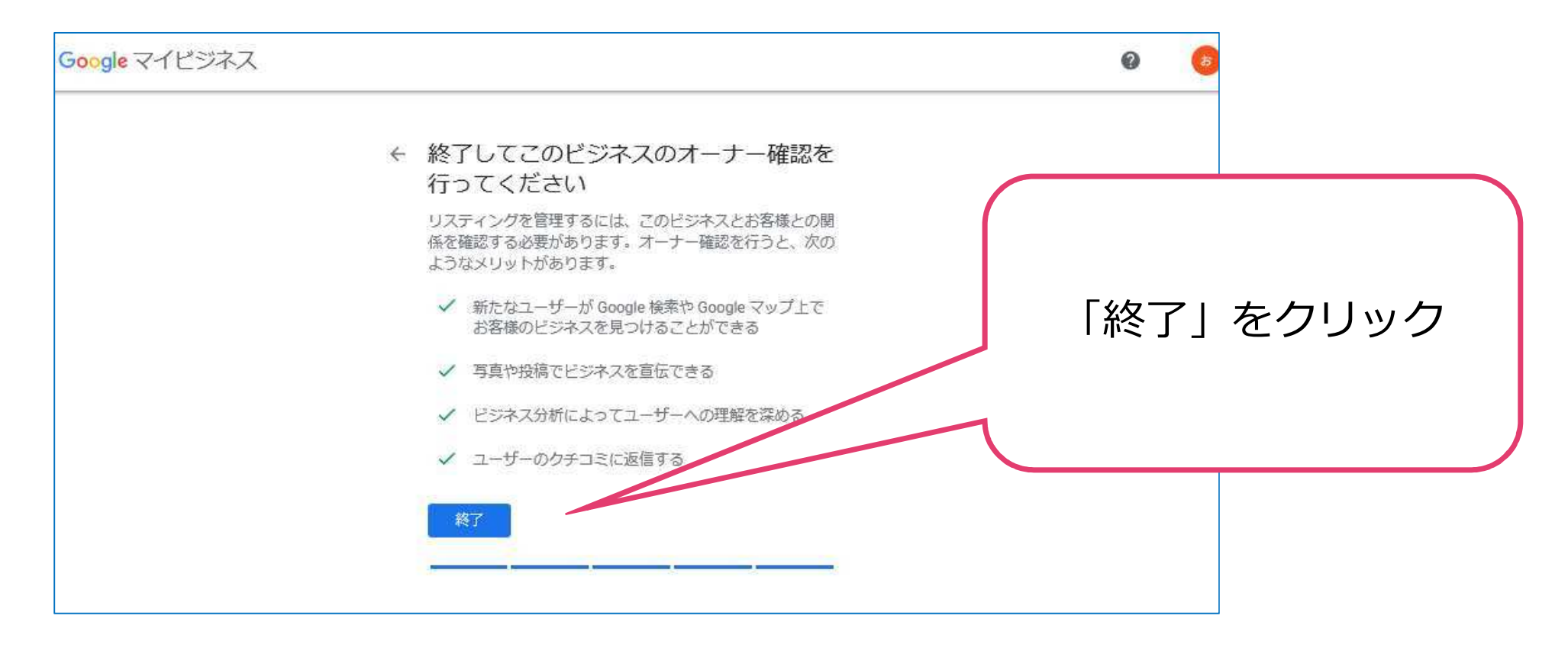

#### 確認方法に「電話」を選んで「通話」を クリックすると電話がかかってきて、音 声メッセージで6桁の数字が流れます

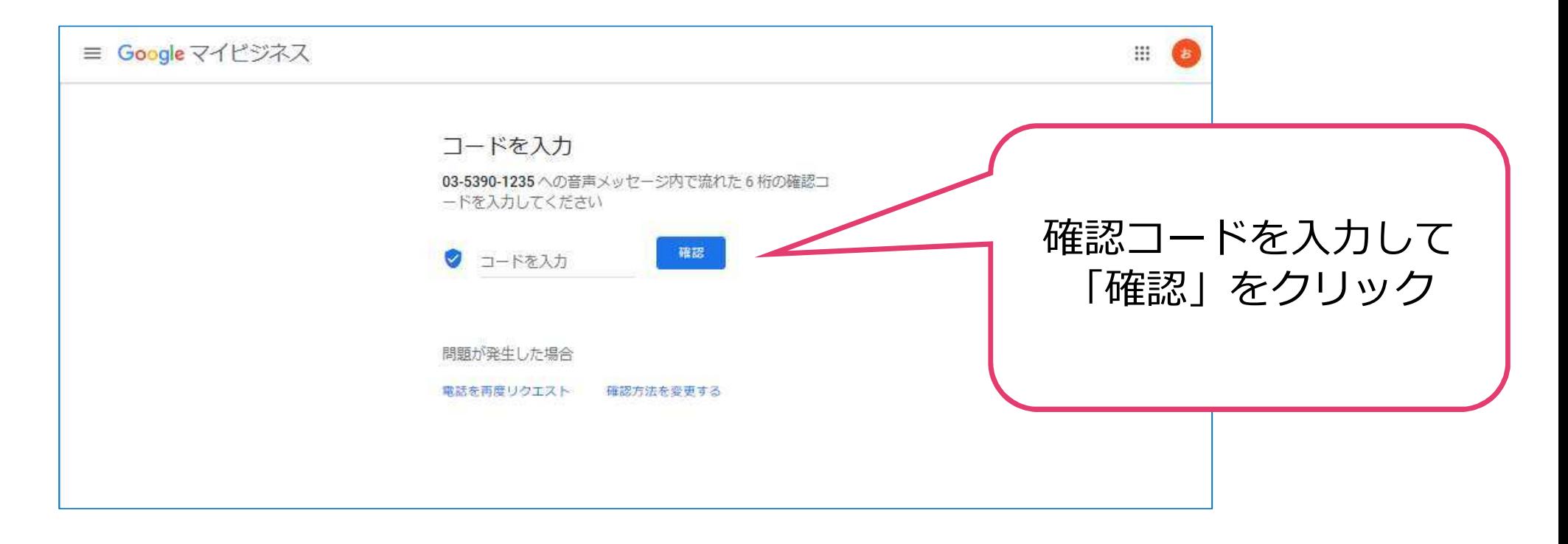

#### オーナー確認完了です!

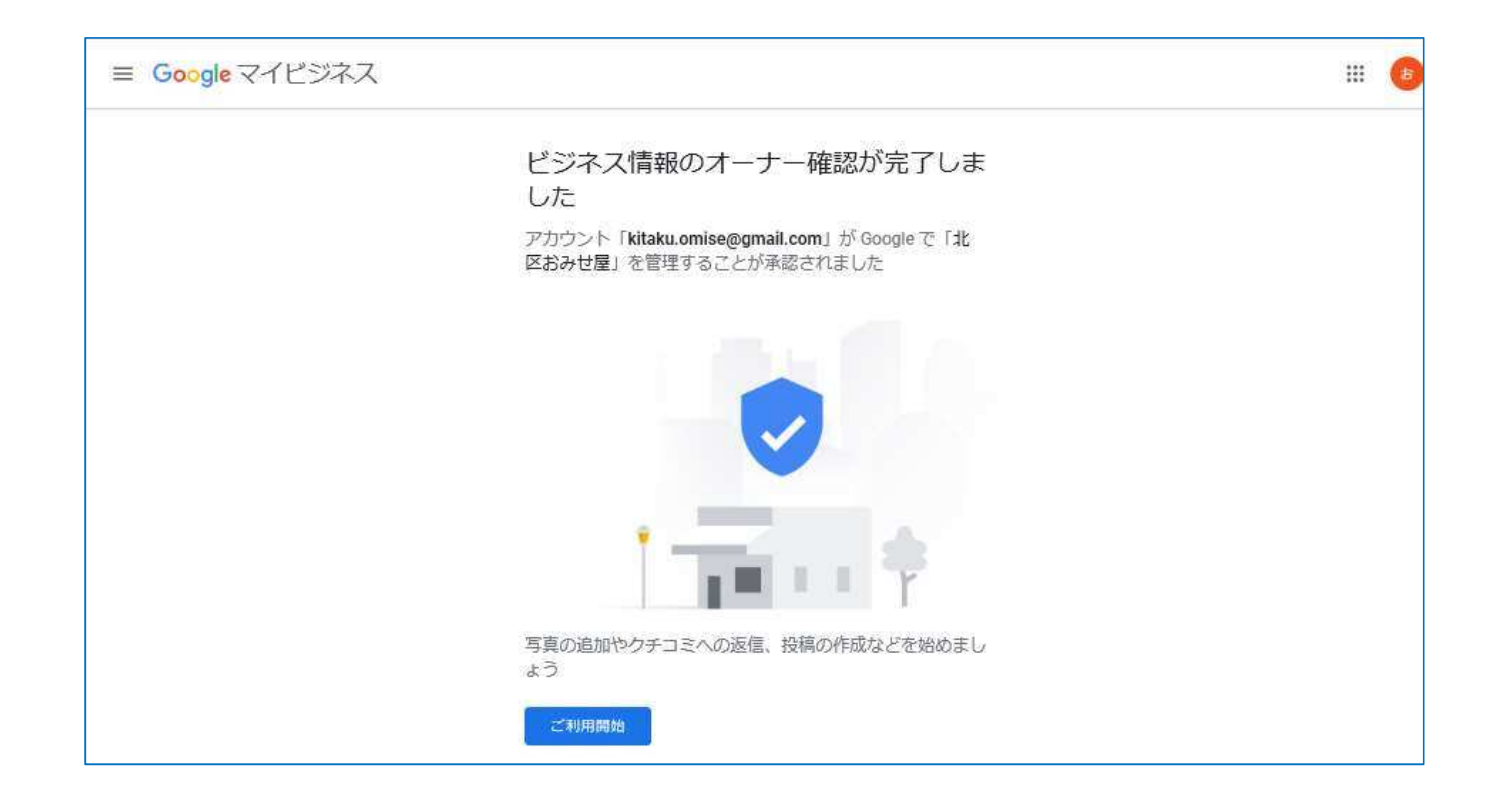

□ 北区おみせ屋 - Google v × + ∨

s://www.google.co.jp/maps/place/北区おみせ屋/@35.7537109;139.7354328,15.54z/data=!4m8!1m2!2m1!1z5YyX5Yy644GK44G 44Gb5bGL!3m4!1s

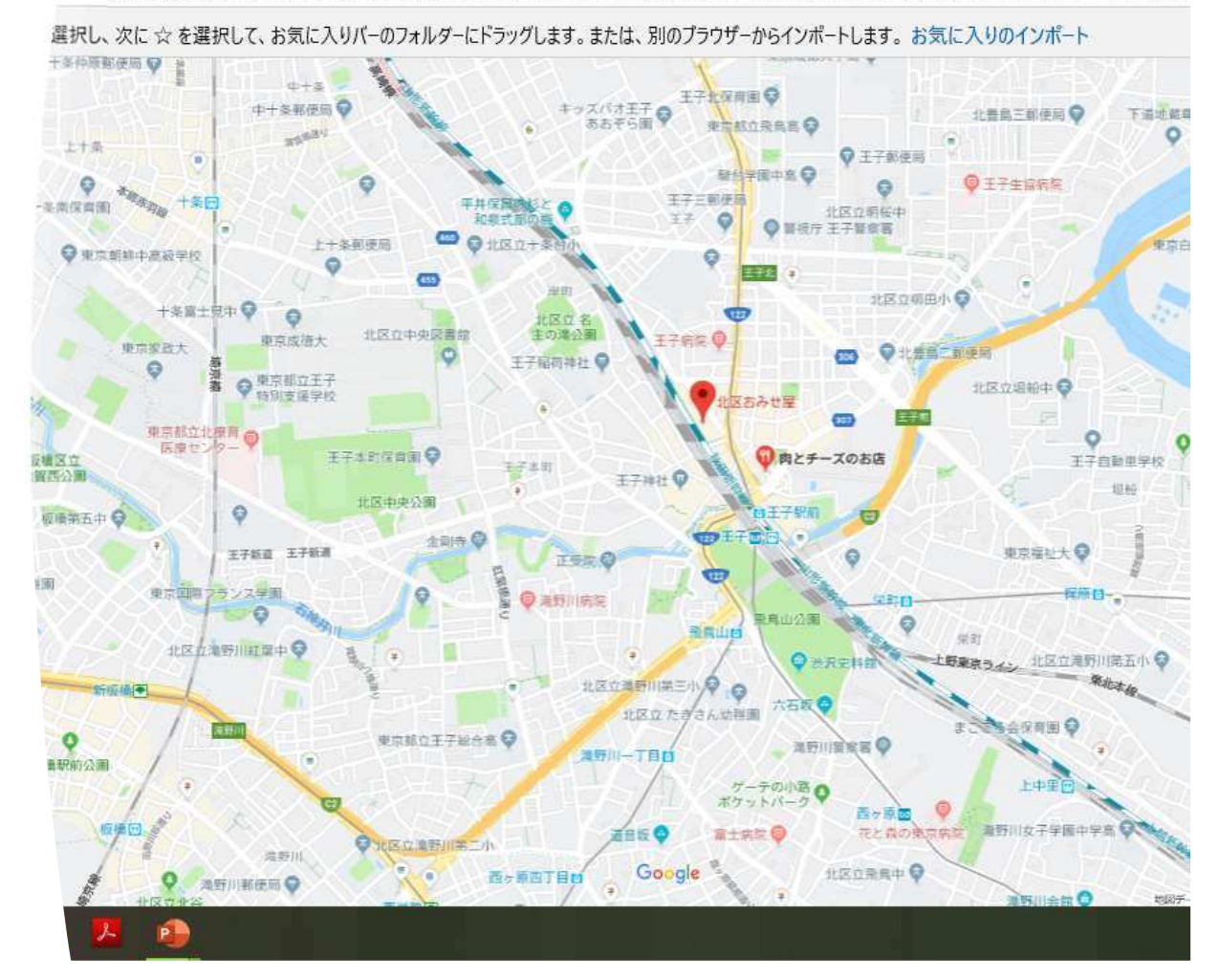

# Googleマッ プで⾒られる ようになって います

by 東洋⼤学地域活性化研究所

29

# 3. Googleマイビジネス に写真を載せる

30

#### 3.Googleマイビジネスに写真を載 せる

#### ウェブページで「マイビジネス ログイン」 などと検索または、

 <https://www.google.com/business/>にアク セス

▶右上の「ログイン」からGoogleアカウント でログインあるいは同じPCであると二回目以 降自動的に移動

#### お店のホームが出てきます。左のメニューから ガイドに従って簡単に設定できます

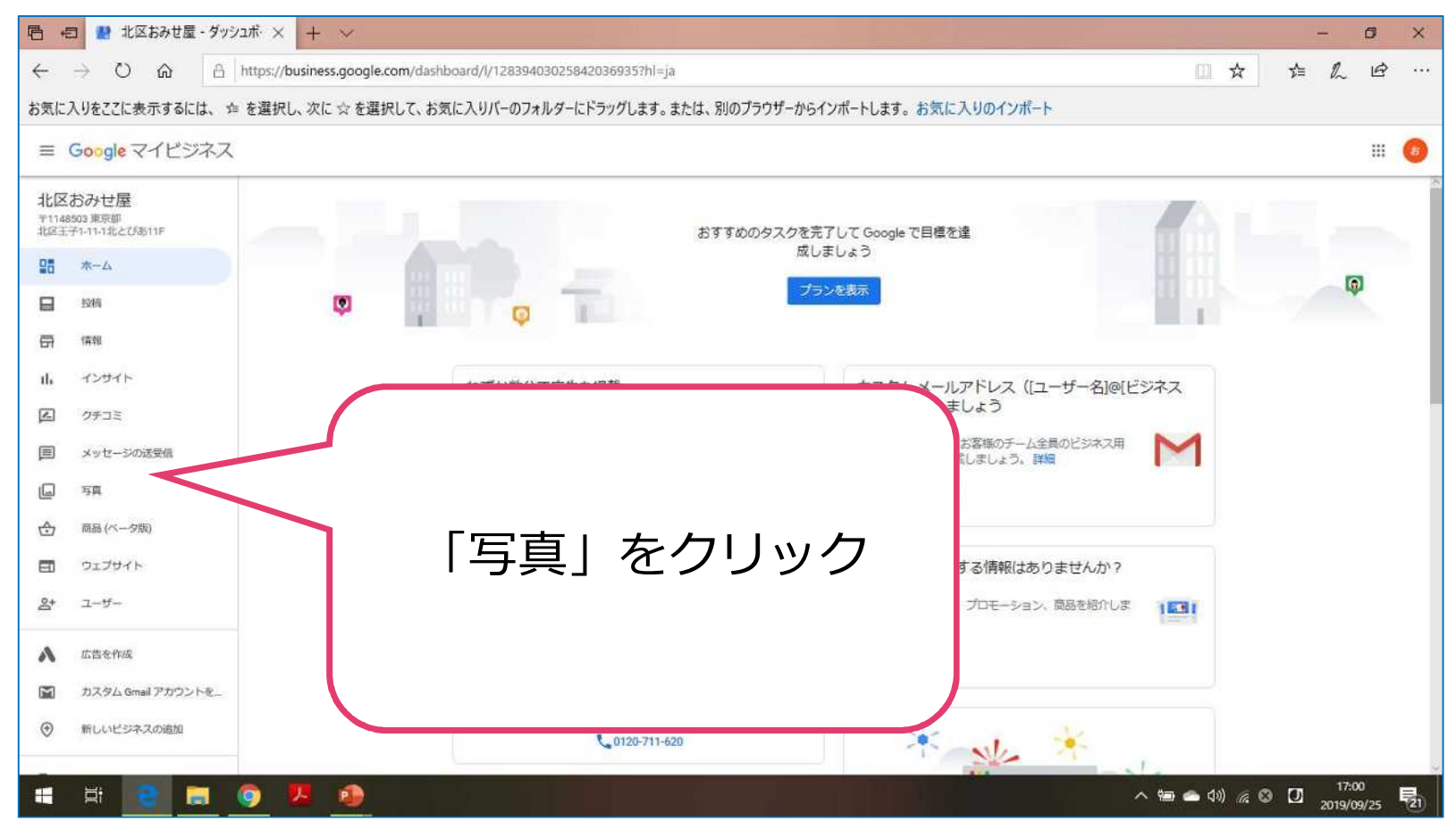

#### いろいろな写真を載せましょう

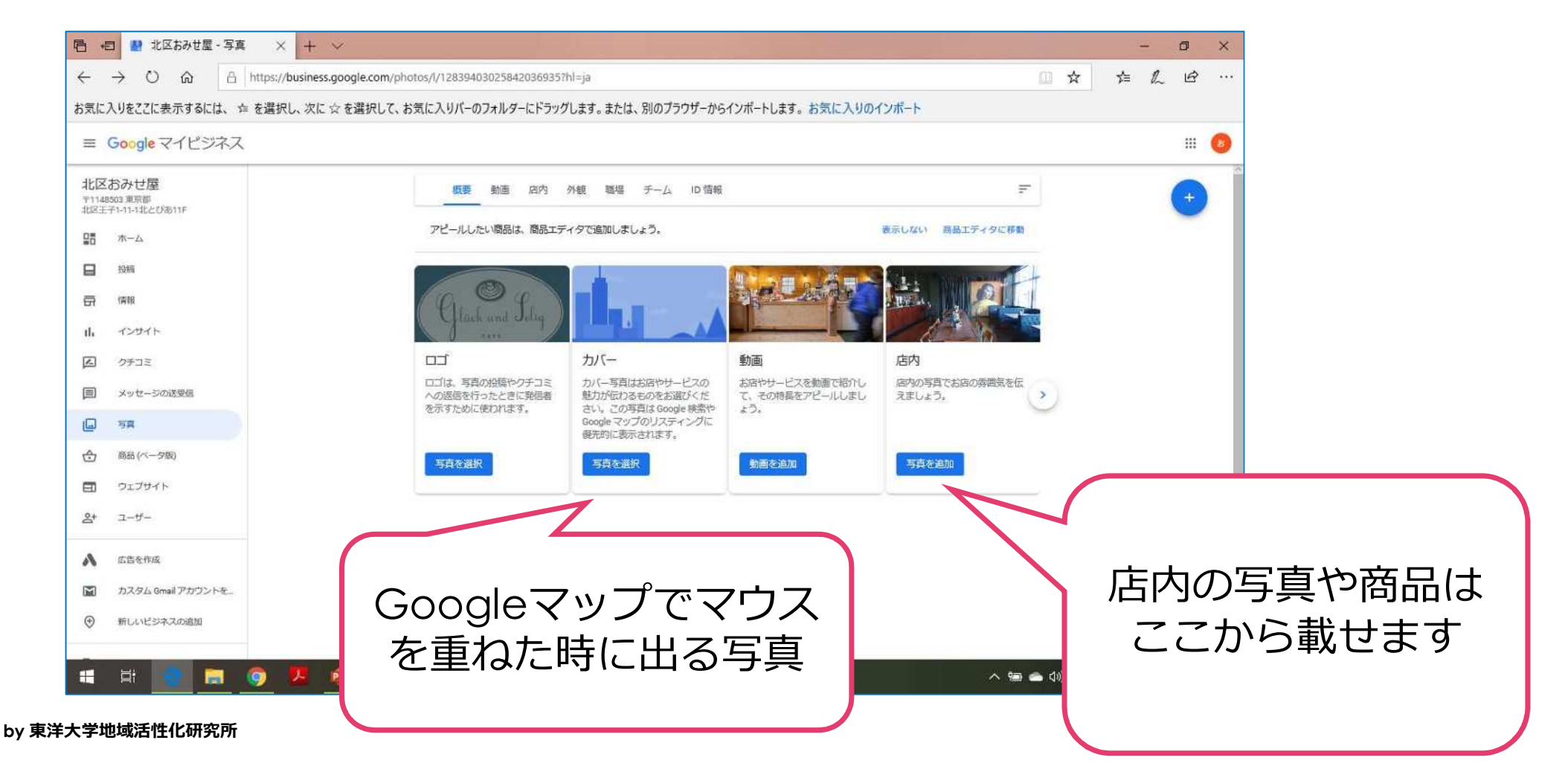

#### PCに保存した写真を選びます

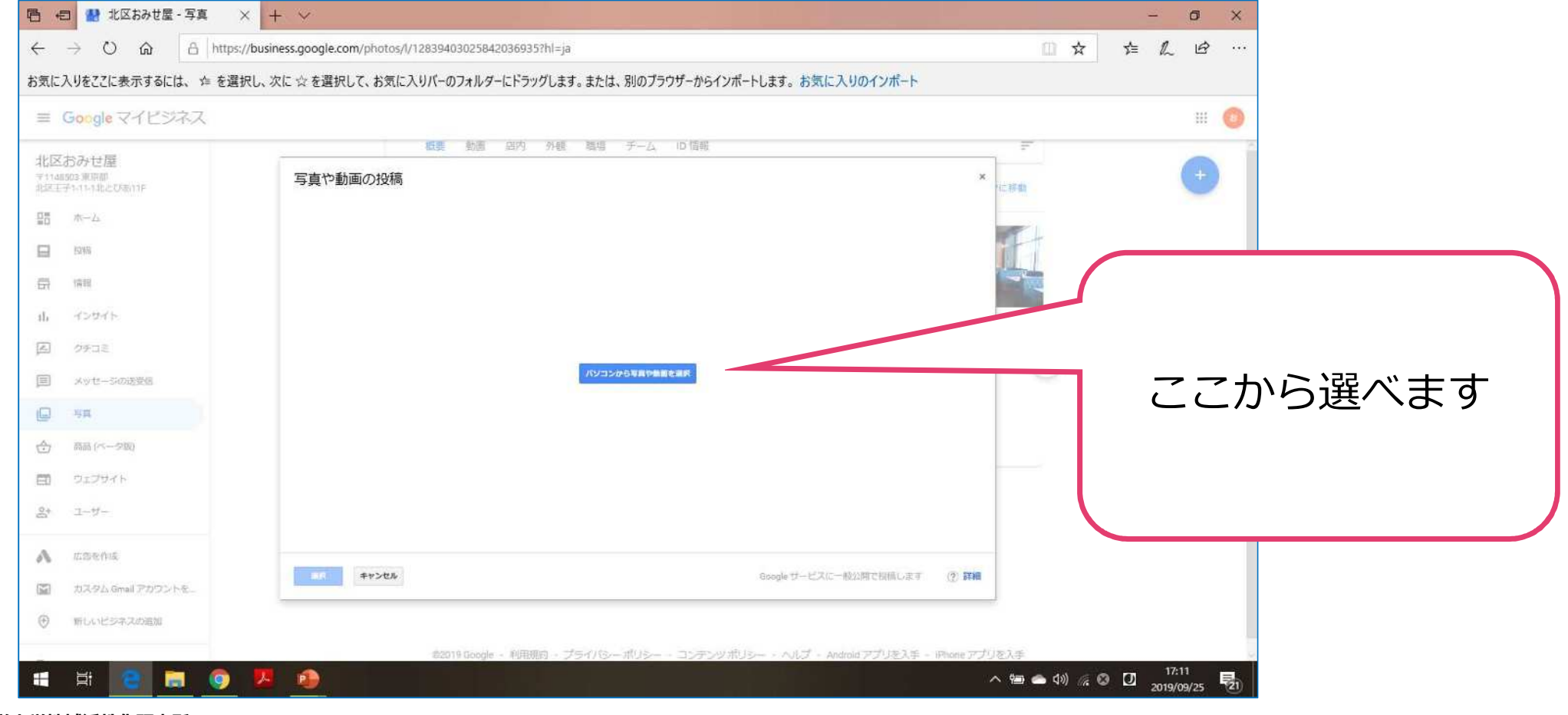

# 4. Googleマイビジネスにお 店からのニュースを載せる

35

#### マイビジネスにログイン後、左のメニューから 「投稿」を選ぶ

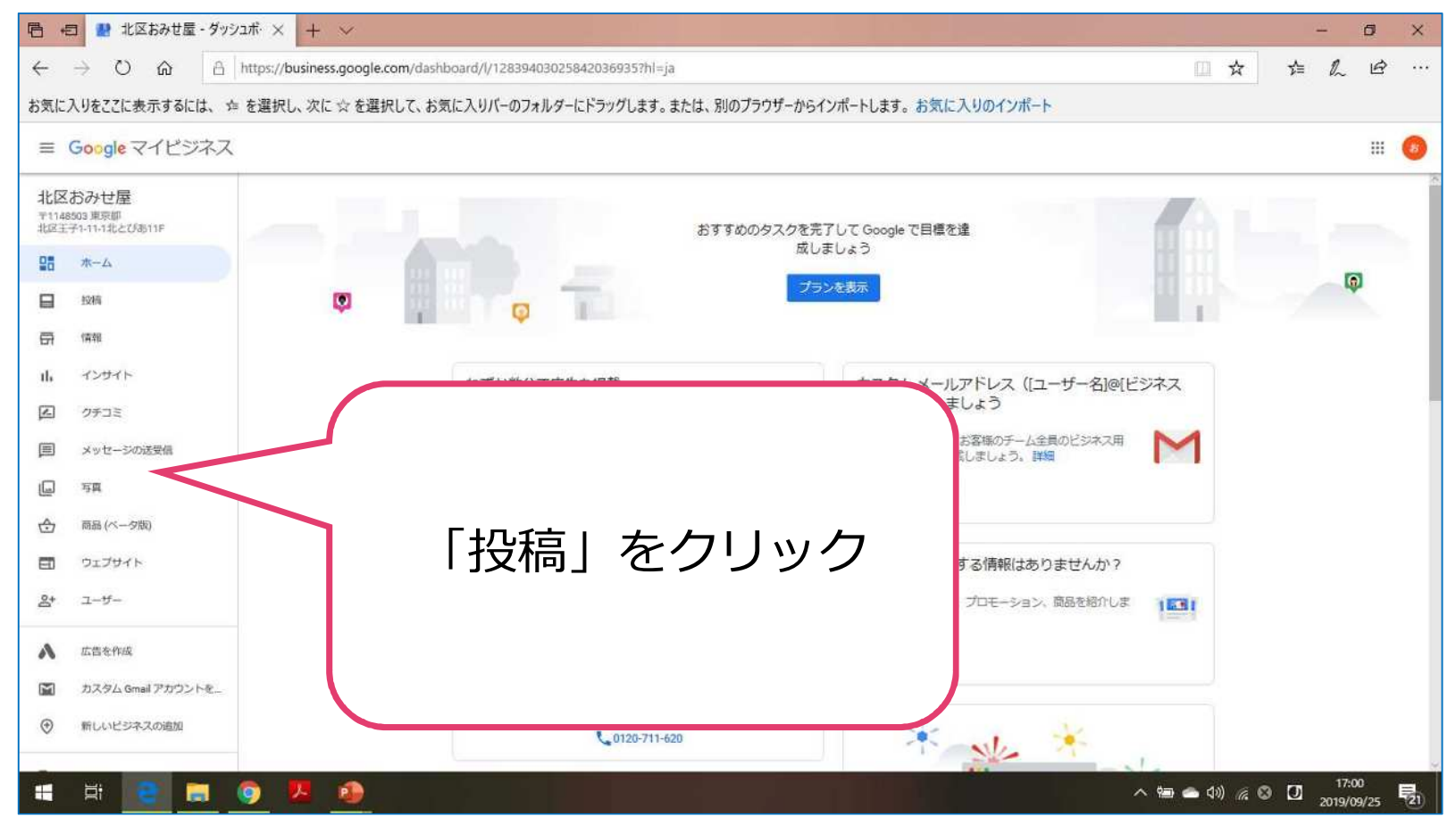

# どんな情 報 を載せら れ るのか?

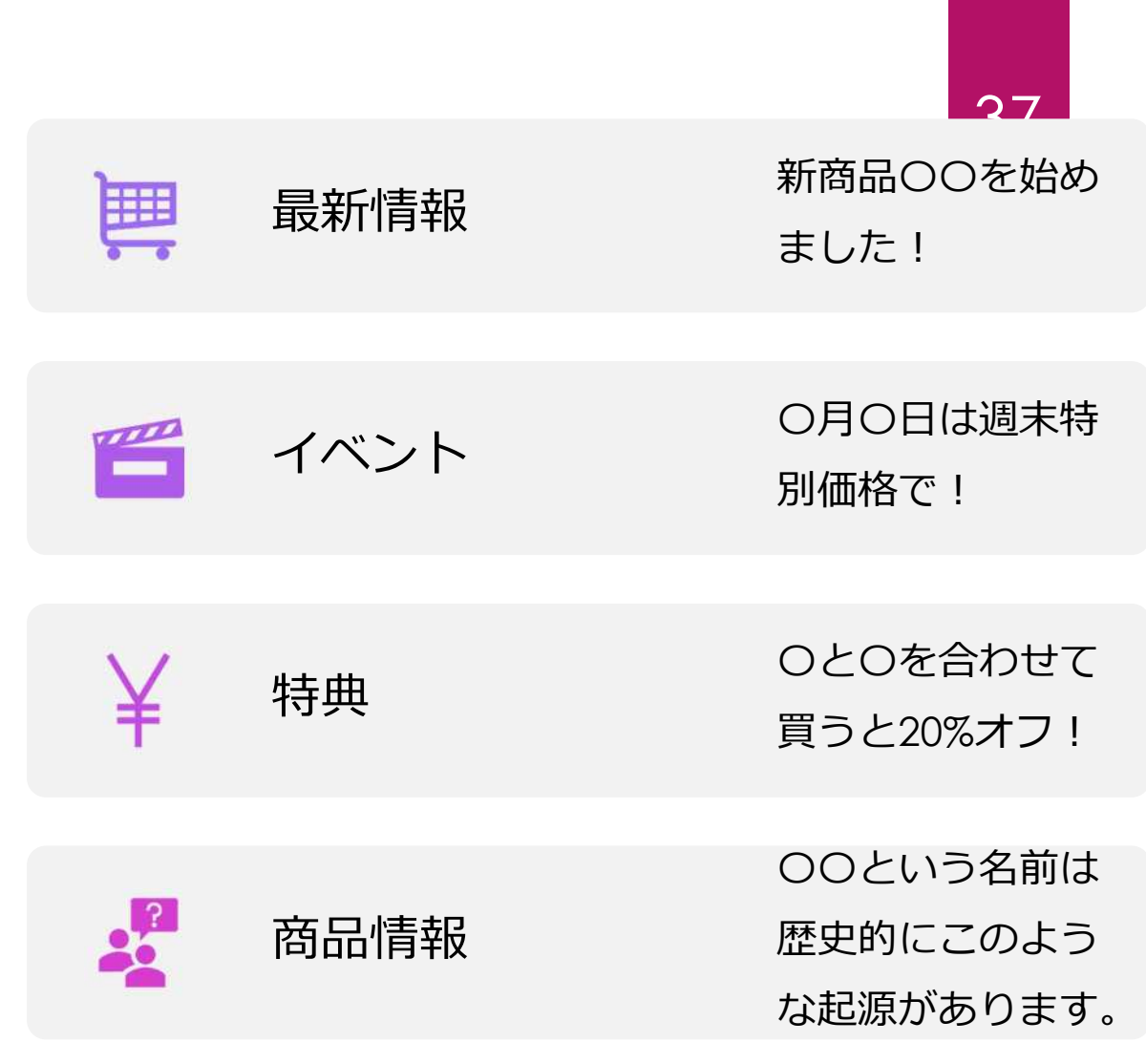

#### いろいろな情報を載せましょう

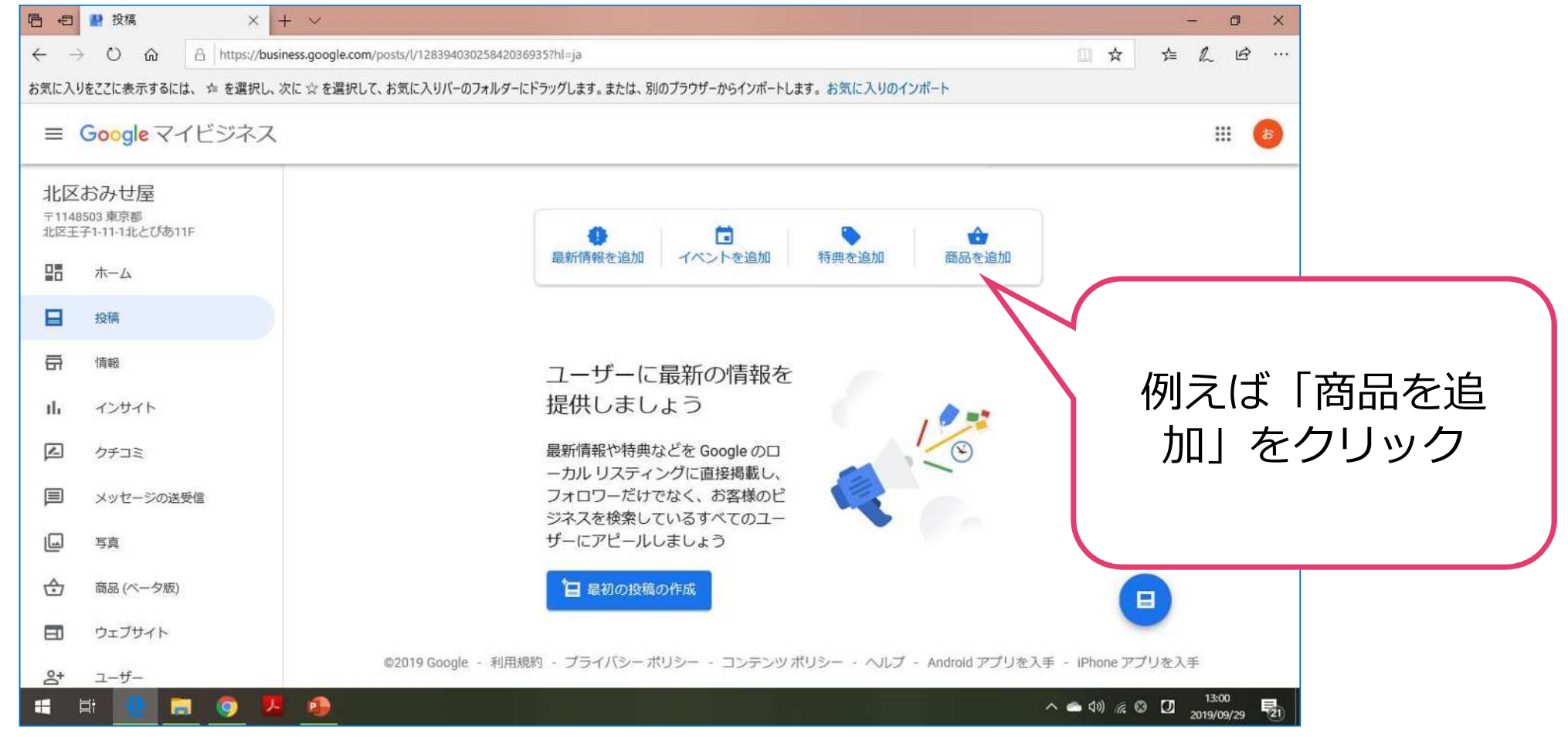

#### いろいろな情報を載せましょう

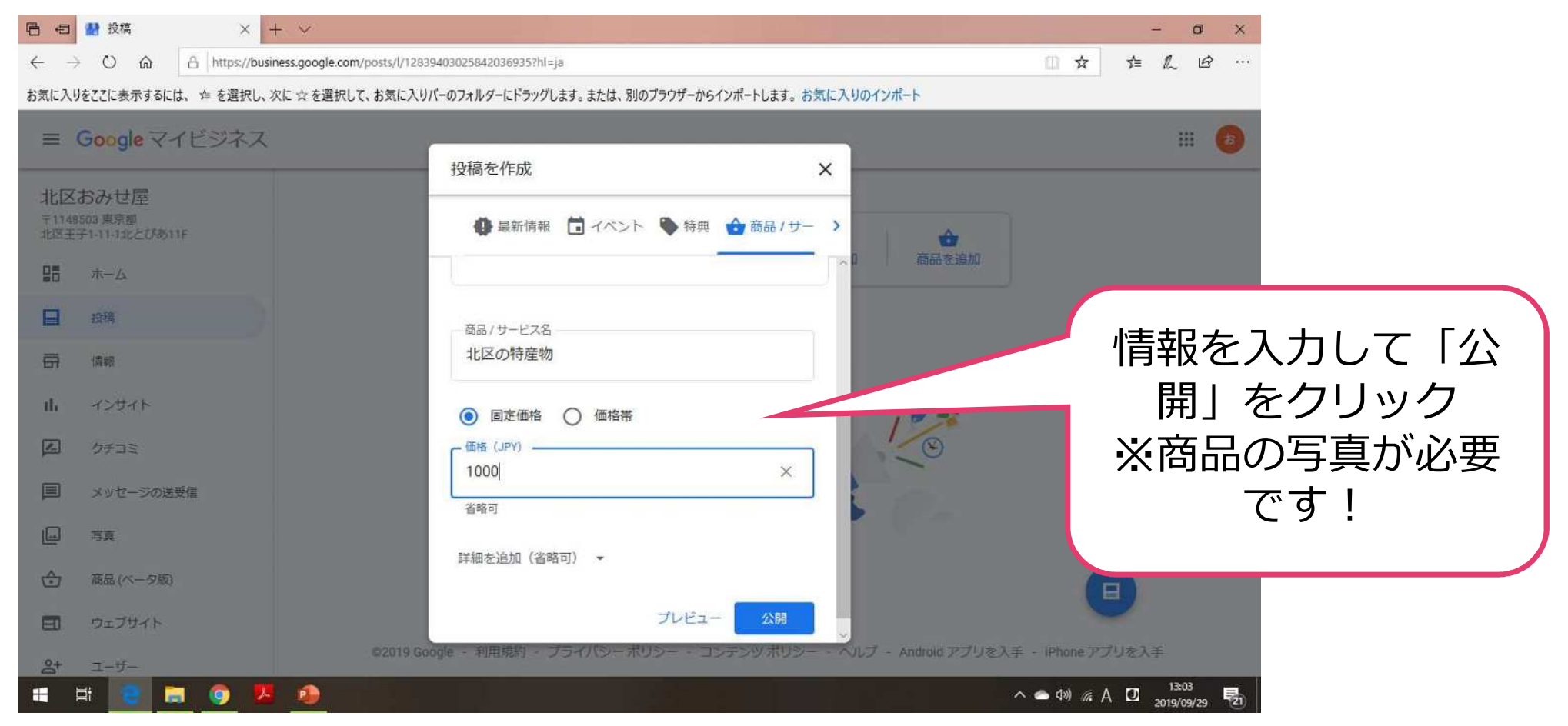

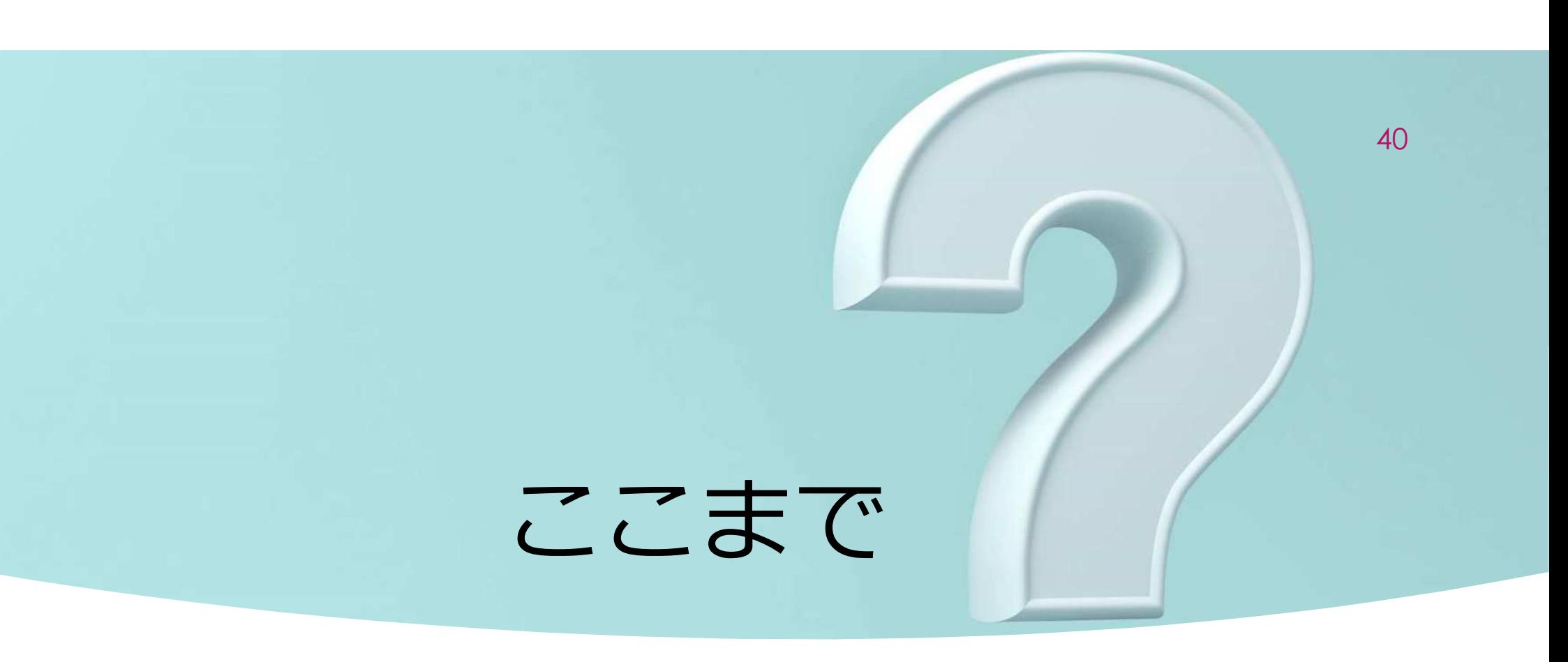

情報を追加したあとは、Googleマップで確認してください。追加・削除は⾃由にできます。 このマニュアルも必要に応じて内容を追加していきます。

なお、スマホアプリでもGoogleマイビジネスはありますが、現時点では⼀部機能に制限され ているとのことです。